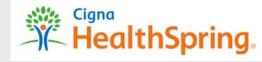

**New Agent Registration Instructions** 

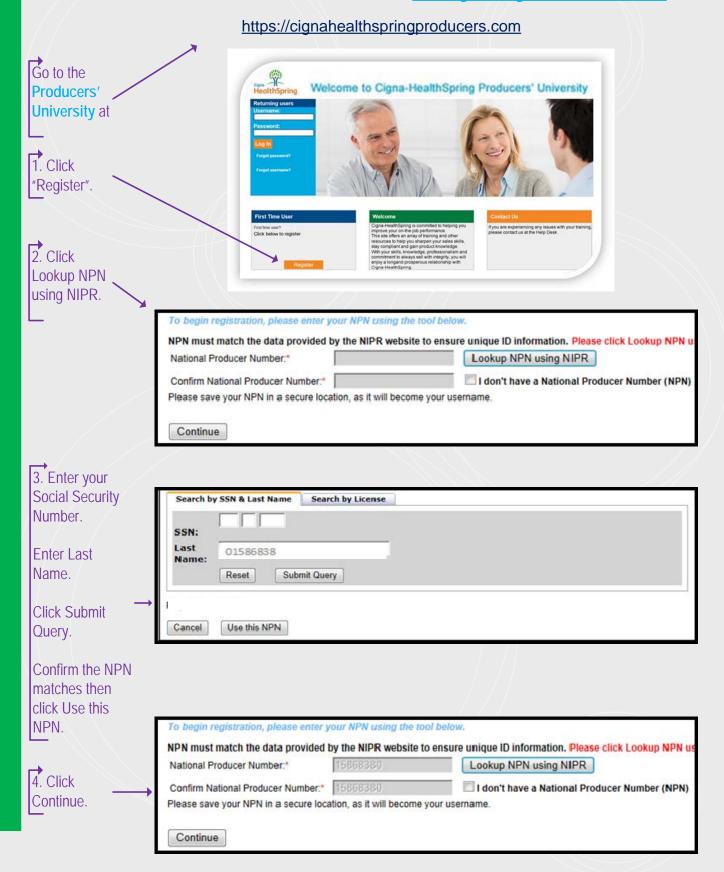

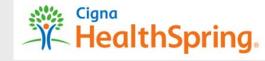

#### **New Agent Registration Instructions**

5. Confirm that your personal information including email, address and phone number is accurate. If not, use the email link or call your upline and request that they update your information with Cigna-HealthSpring.

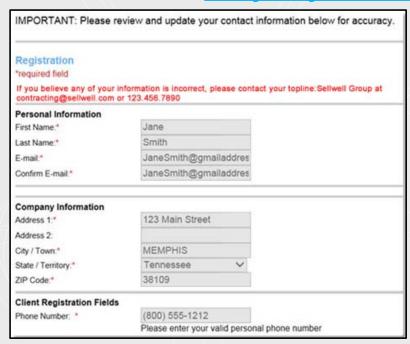

6. Select the Cigna-HealthSpring Markets where you are licensed from the list.

Leave CMS
Training Provider
as Pinpoint. You
will be able to
switch to AHIP or
upload a
certificate from
your track once
you log in.

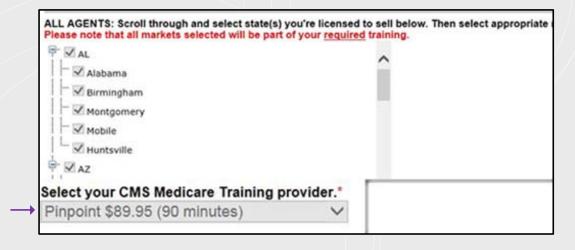

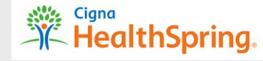

#### **New Agent Registration Instructions**

7. Create a password.

Confirm the password.

Select a security question and enter the answer

in space

provided.

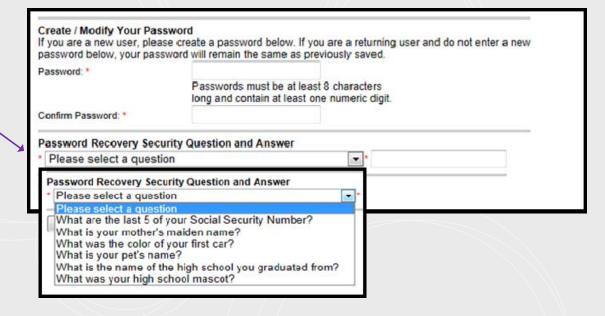

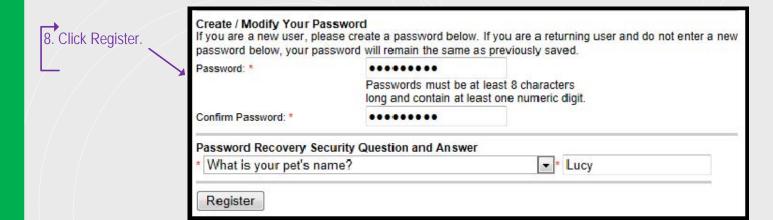

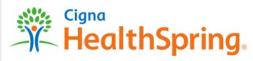

### **New Agent Registration Instructions**

9. Note your username (which is your NPN number) and click Continue to go to the Home Page.

#### Registration

Please note your username below. You will need this information for future logins to this site.

In most cases, username is your National Producer Number (NPN). If you do not have a NPN or have not specified one, it will be a system-generated username.

Your username is: 0003872

Continue

10. Click My Learning to see your tracks.

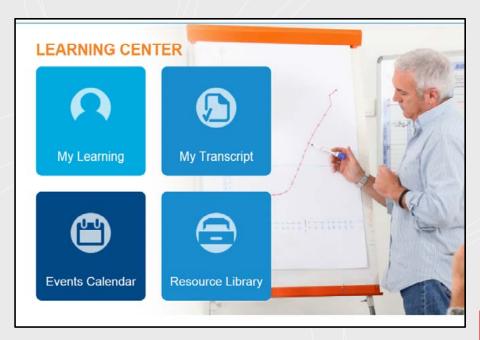

11. Select any course to start. Please note that you only have 3 attempts to pass each course.

| Col | mbined Telesales and Field                             | (click to expand or |
|-----|--------------------------------------------------------|---------------------|
| REQ | Selling with Integrity - Combined Ve                   | ersion              |
| REQ | Our Compliance Program                                 |                     |
| REQ | Cigna-HealthSpring Products and Benefits Overview      |                     |
| REQ | Cigna-HealthSpring Policies and Procedures Attestation |                     |
| REQ | Pinpoint Medicare Training                             |                     |
|     | Switch to AHIP \$125 (5 hours) or Other                |                     |

This is where you can switch to AHIP or "Other" to upload a certificate.